## **Sumario**

- [1](#page-0-0) [Unity en acción](#page-0-0)
	- ♦ [1.1](#page-3-0) [Xogar coa distribución das ventás](#page-3-0)
	- ♦ [1.2](#page-7-0) [O menú das aplicacións ou ventás](#page-7-0)
	- ◆ [1.3](#page-8-0) [A aplicación activa](#page-8-0)
		- ◊ [1.3.1](#page-14-0) [Os elementos do panel](#page-14-0)
		- ◊ [1.3.2](#page-19-0) [As iconas do panel](#page-19-0)
		- ◊ [1.3.3](#page-20-0) [Espazos de traballo](#page-20-0)
		- ◊ [1.3.4](#page-21-0) [O Lixo](#page-21-0)
	- ♦ [1.4](#page-22-0) [As iconas no escritorio](#page-22-0)

# <span id="page-0-0"></span>**Unity en acción**

A continuación vanse ir abrindo distintas aplicacións ou cartafois dende o lanzador para observar o seu comportamento.

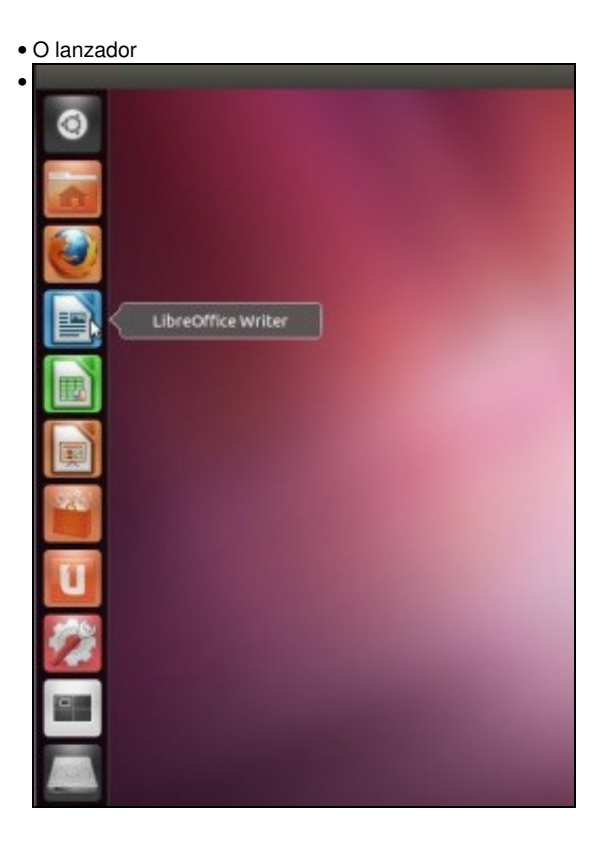

Comezamos abrindo o procesador de textos: LibreOffice Writer. (O que en Windows sería equivalente a Microsoft Word). Para iso facemos **un só** clic sobre a icona asociada.

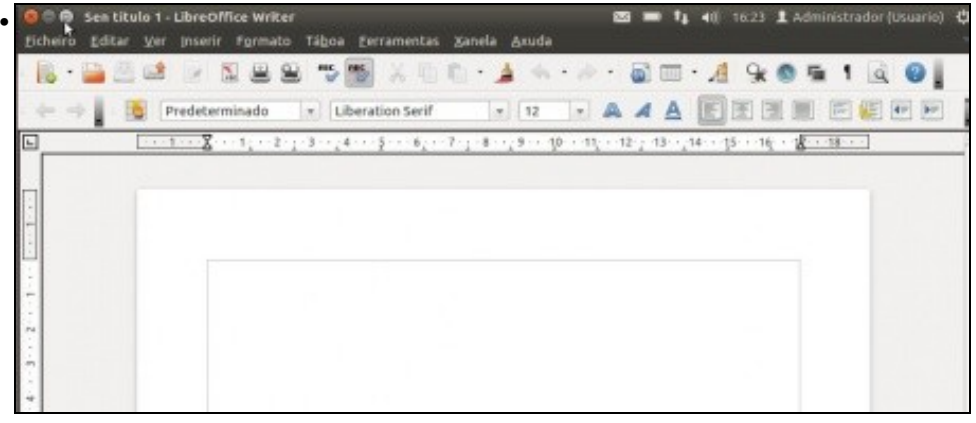

O programa ocupa todo o escritorio. E ademais desapareceu o lanzador. Cando un programa ocupa o espazo do lanzado este recóllese no lado dereito. Aproximando o rato ao lado dereito o lanzador volve aparecer. Se se preme no **botón de restaurar** da aplicación, que está no panel superior .

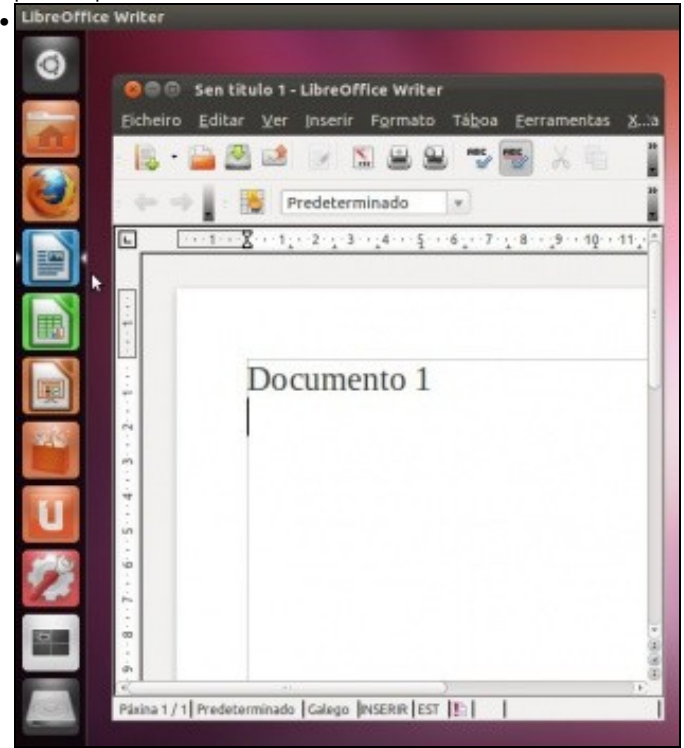

A aplicación ocupa un anaco do escritorio. Volve a aparecer o lanzador. E agora a aplicación ten 2 **freciñas**. A **frecha da dereita** indica que de todas as posibles aplicacións que puideran estar abertas esta é a que está activa. A **frecha da esquerda** indica cantas instancias desa aplicación está abertas: unha frecha por cada instancia ...

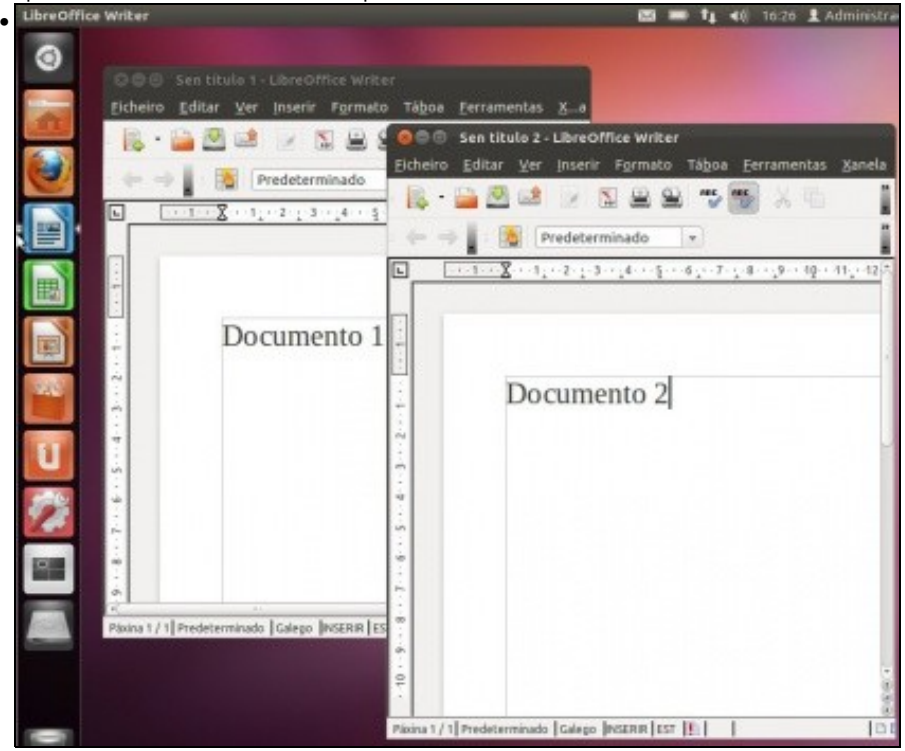

Se se premer co **botón central** do rato sobre a mesma aplicación no lanzador, entón ábrese unha nova instancia da mesma aplicación. Observar como agora hai dúas frechiñas no lado dereito do botón.

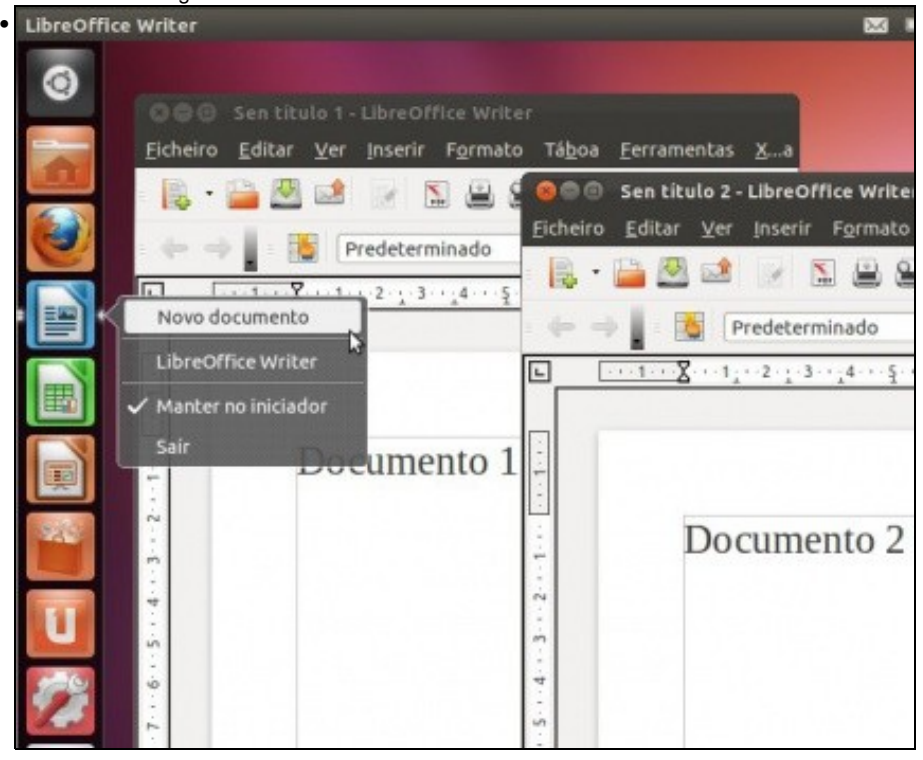

Neste caso tamén se podería obter unha nova instancia premendo co **botón dereito** do rato. Pero non tódolos botóns do lanzador teñen esa opción. Pero sempre se poderá abrir unha nova instancia de calquera deles co botón dereito do rato. Observar tamén como dende aí se pode pechar unha aplicación aberta: **Saír**.

## <span id="page-3-0"></span>**Xogar coa distribución das ventás**

- En Unity pódese axustar os tamaños das ventás de moitas formas:
- As ventás en Unity

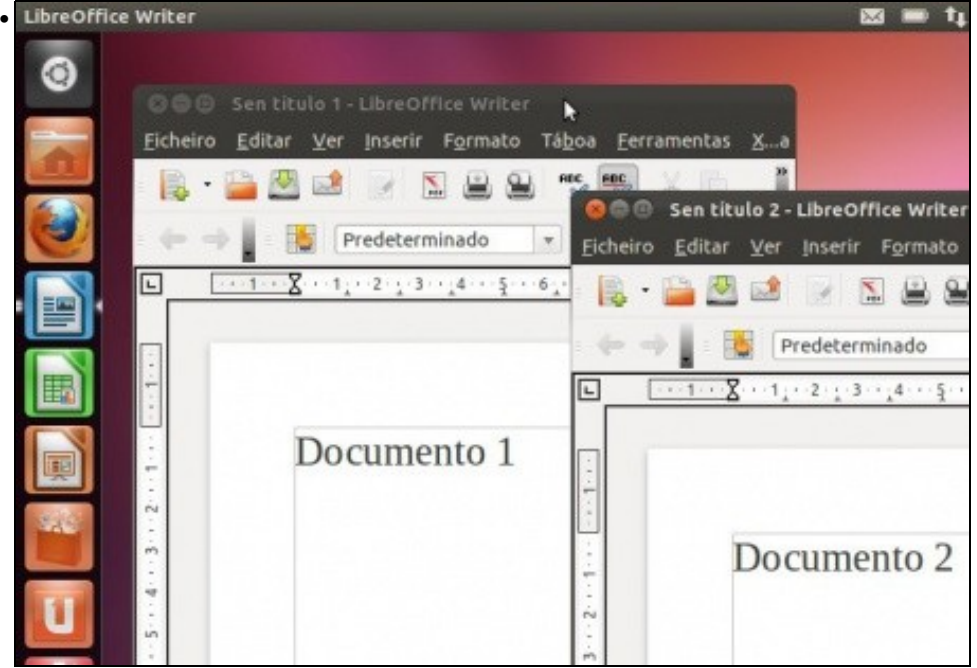

Para **Maximizar** unha ventá pódese facer no **botón de Máximizar** o facendo dobre clic sobre a barra de título da ventá, no espazo onde non hai letra.

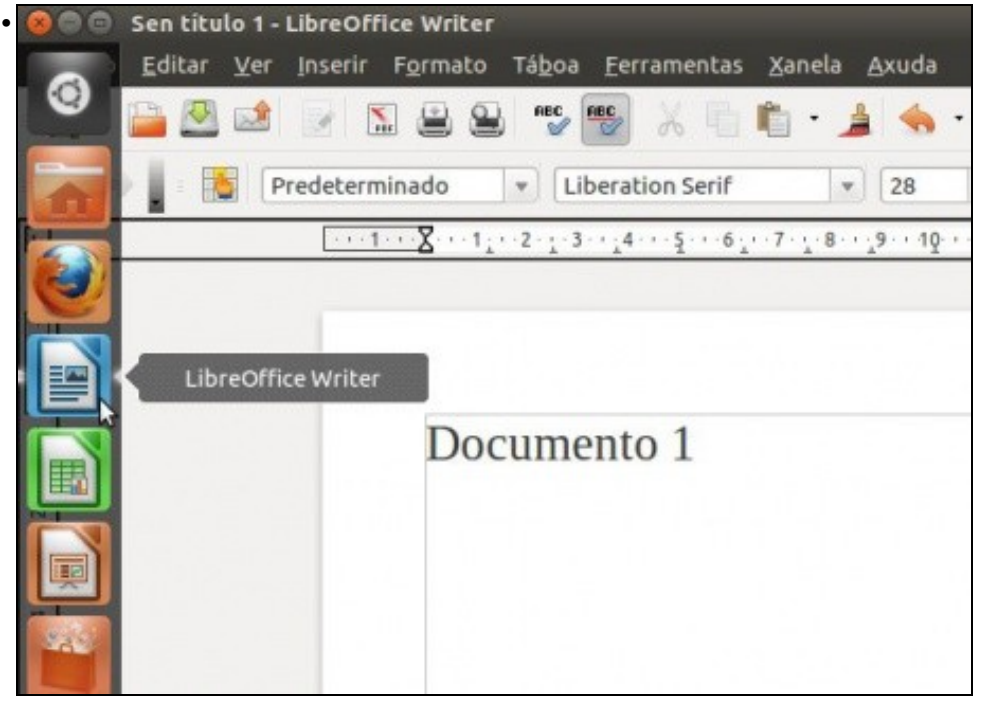

Agora a ventá está maximizada, e hai dúas instancias de Writer abertas. Cando hai varias instancias dunha ventá, e unha delas está maximizada se se preme sobre o botón do lanzador ...

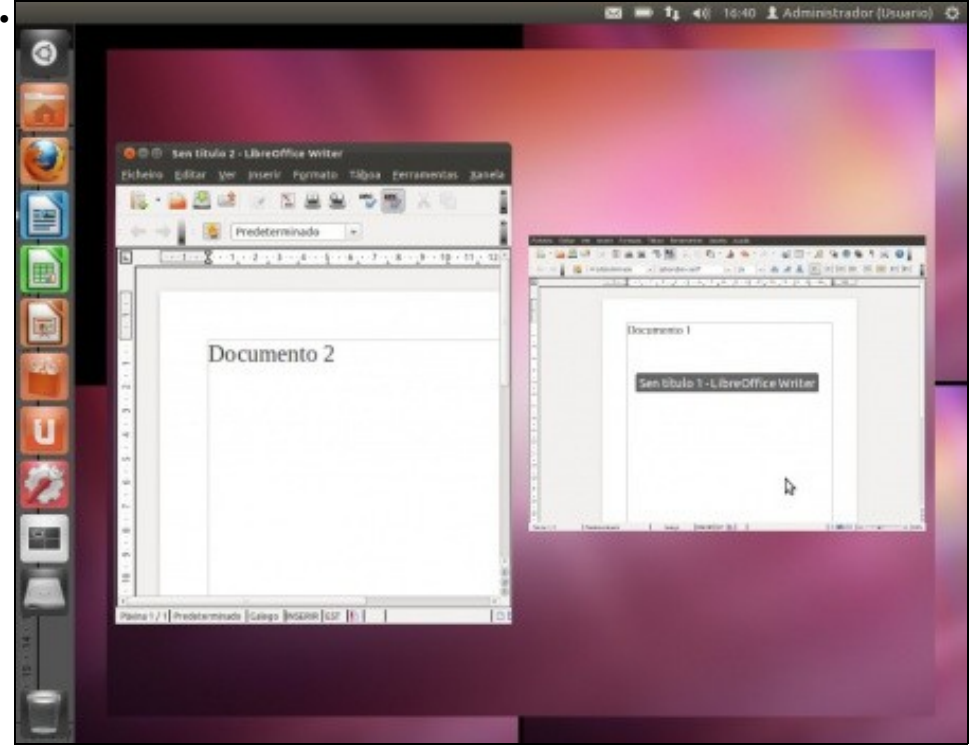

...amosará en pequenos as instancias desa ventá que nestes intres está abertas. Premendo en calquera delas ábrese a instancia correspondente. Premer na que estaba maximizada.

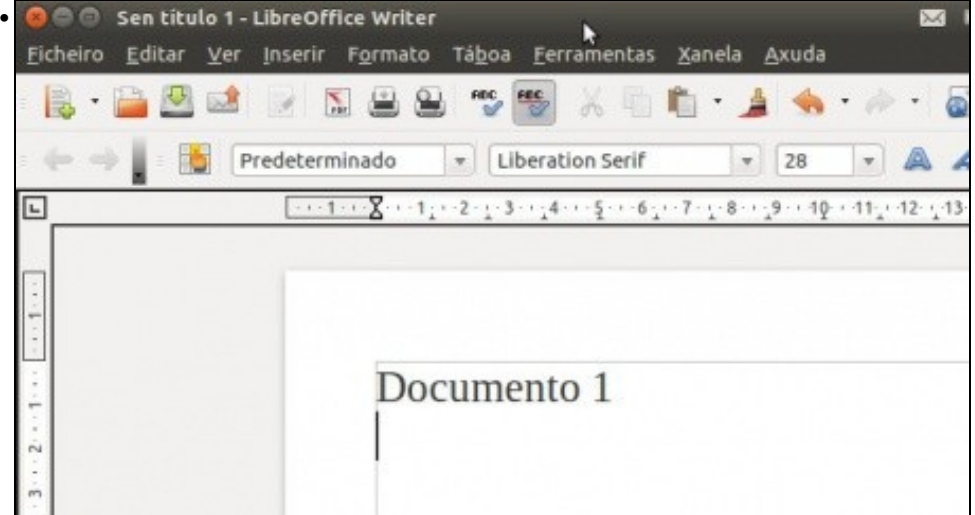

Agora a ventá volve a ocupar todo o escritorio. Para restaurar o seu tamaño, pódese premer no botón de restaurar ou facendo dobre clic sobre a barra de título da ventá.

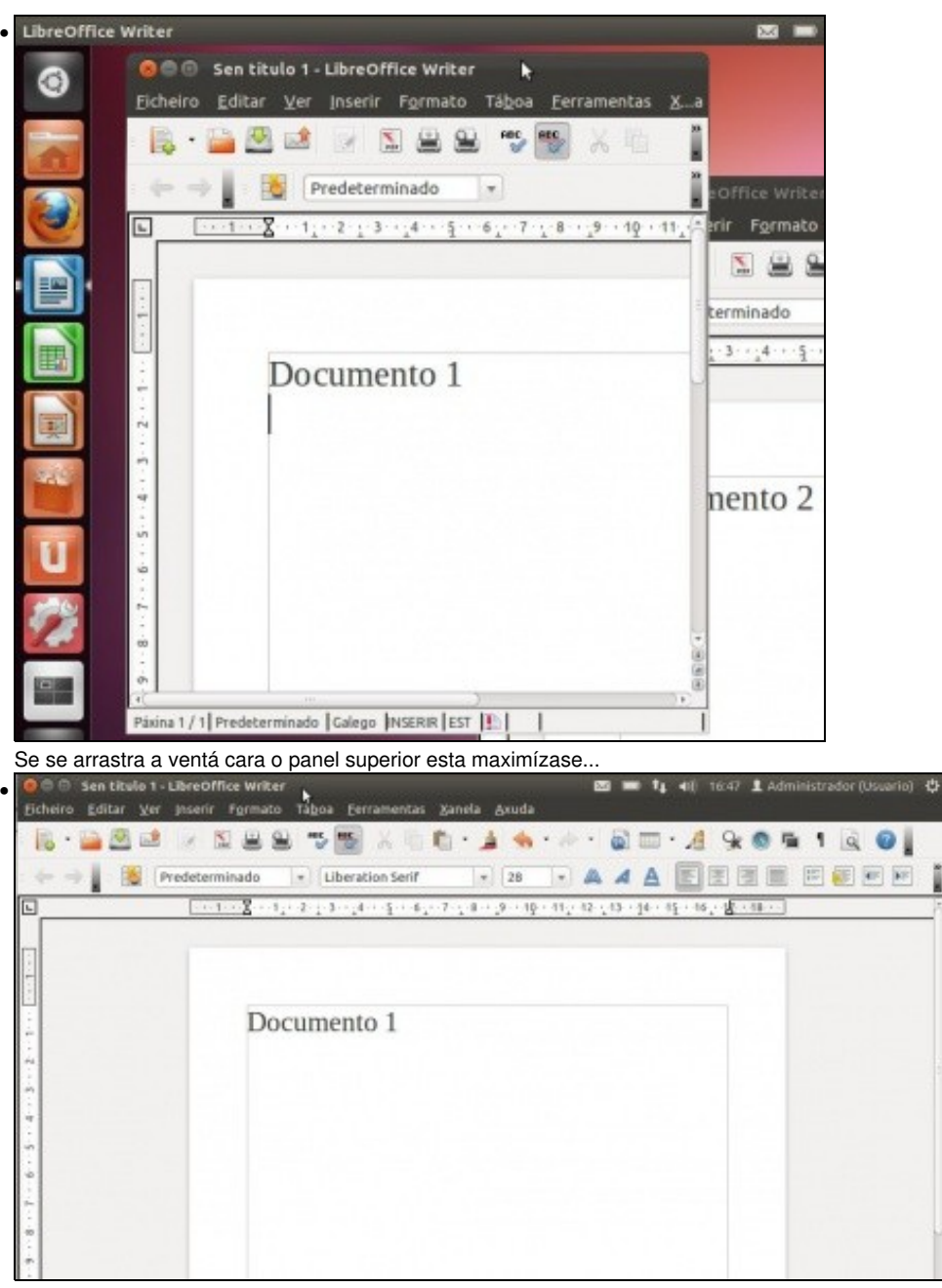

e se se arrastra unha vez maximizada cara o escritorio esta restaurase.

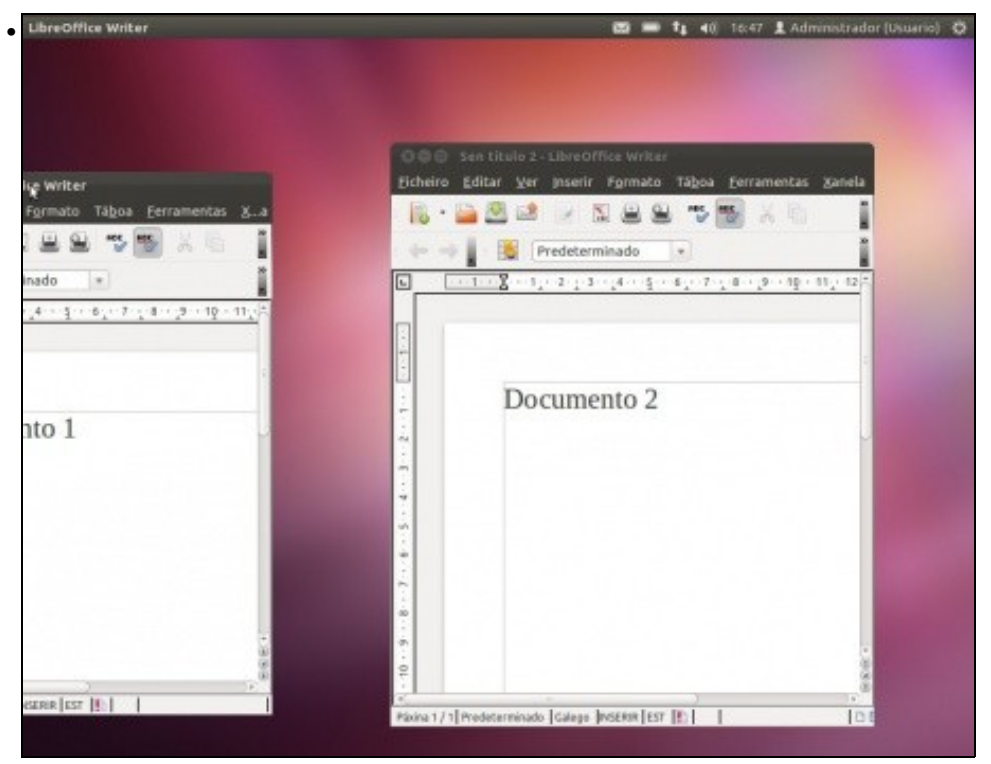

Agora se se aproxima unha ventá ate o lado esquerdo, ate bater co rato e soltar, esta ocupa maximízase na metade esquerda do escritorio. Se fai o mesmo polo lado dereito coa outra ventá obténse..

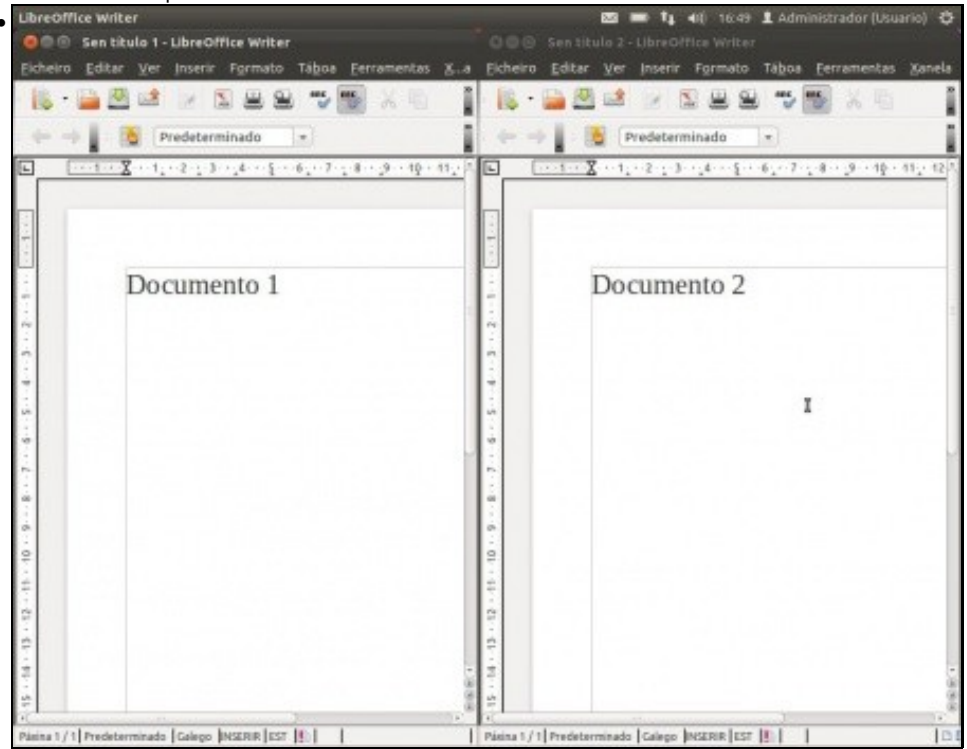

## <span id="page-7-0"></span>**O menú das aplicacións ou ventás**

- Cando se abre unha aplicación ou cartafol, estes poden ter o menú asociado na propia ventá, como no caso anterior do Writer, no panel superior, como no seguinte caso.
- O menú das aplicacións

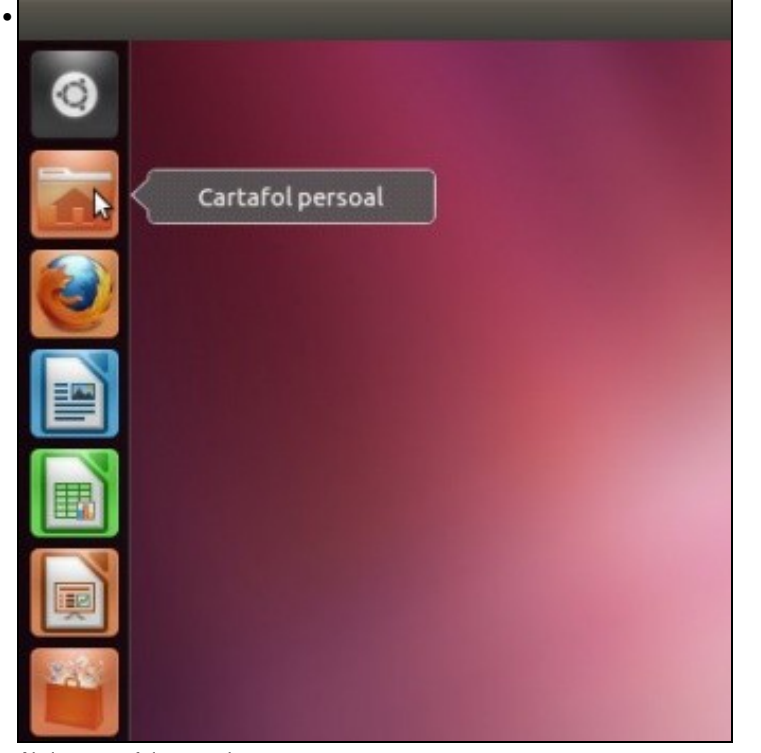

Abrir o cartafol persoal ...

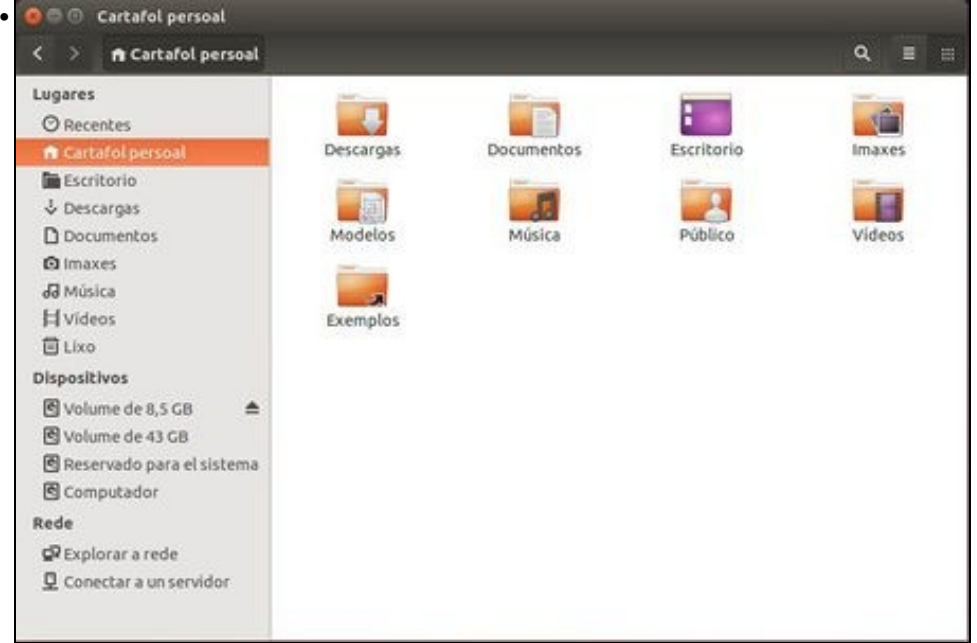

... observar que na barra de menús non ten o menú de acceso.

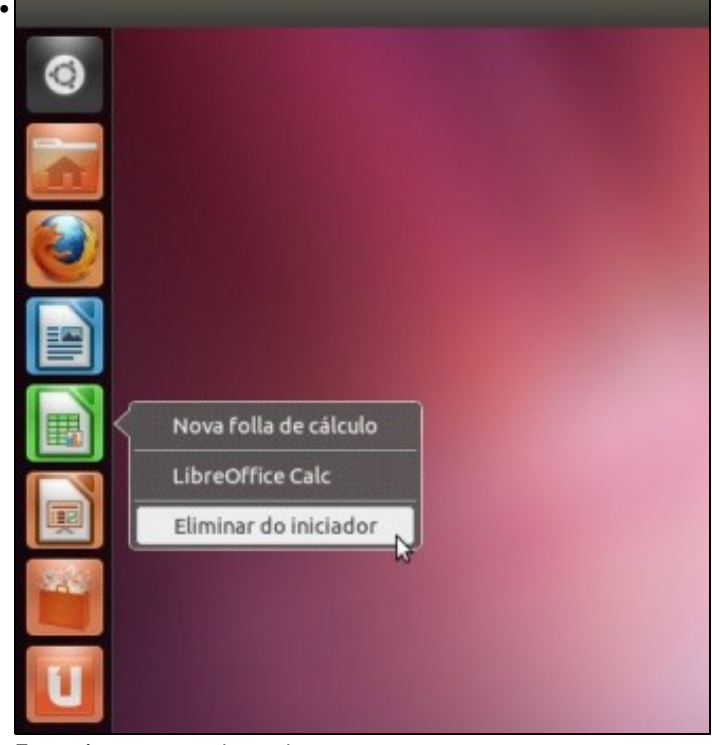

Este atópase no panel superior.

## <span id="page-8-0"></span>**A aplicación activa**

- Se hai varias ventás abertas como saber cal é a que está activa?.
- Aplicación activa

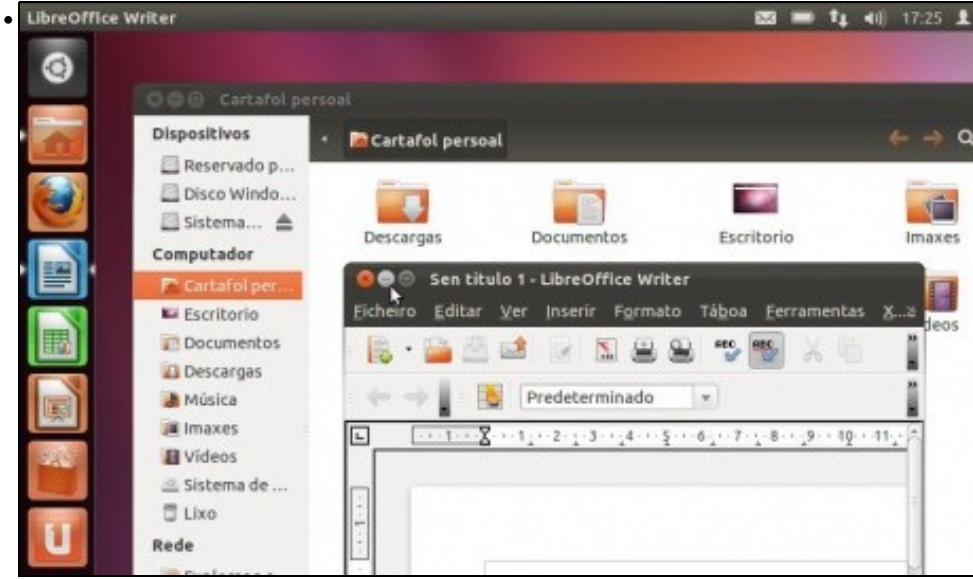

Abrir o cartafol persoal e o Writer. Obeservar quen ten o menú na propia ventá e quen non. Ao mesmo tempo, no lanzador o botón que ten a frechiña dereita é a ventá que está activa das que estean abertas.

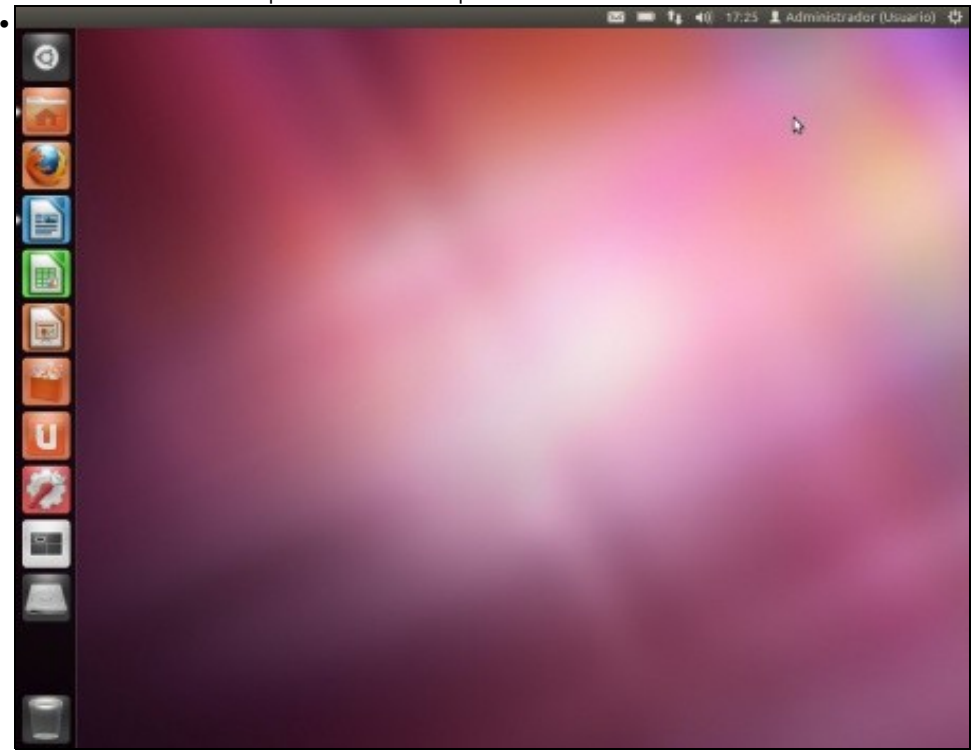

Se se **minimizan** todas as ventás abertas, observar que só hai frechiñas no lado esquerdo dos botóns, que indican que esa aplicacións/cartafois está abertos pero non amosándose no escritorio.

• O lanzador

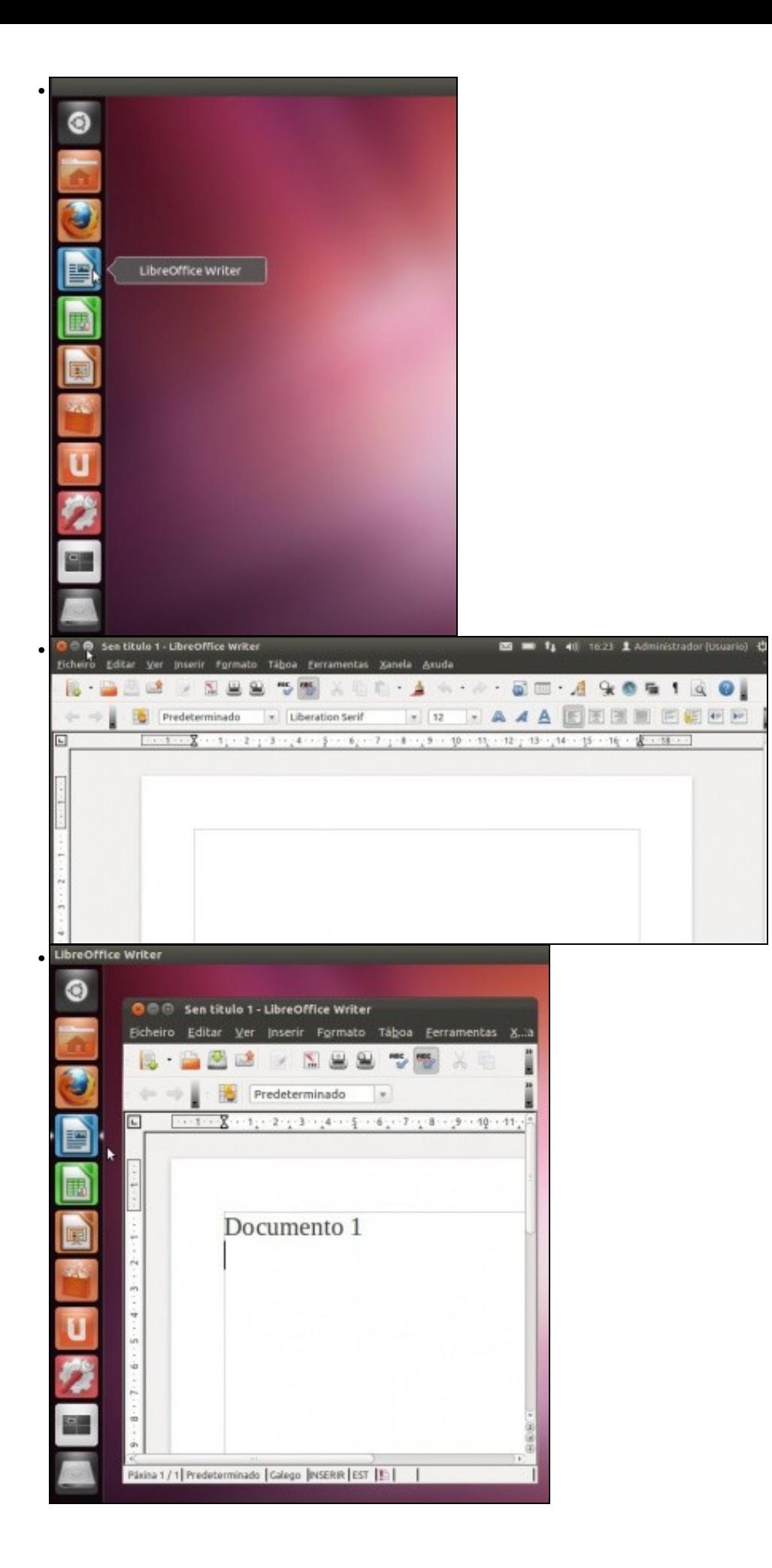

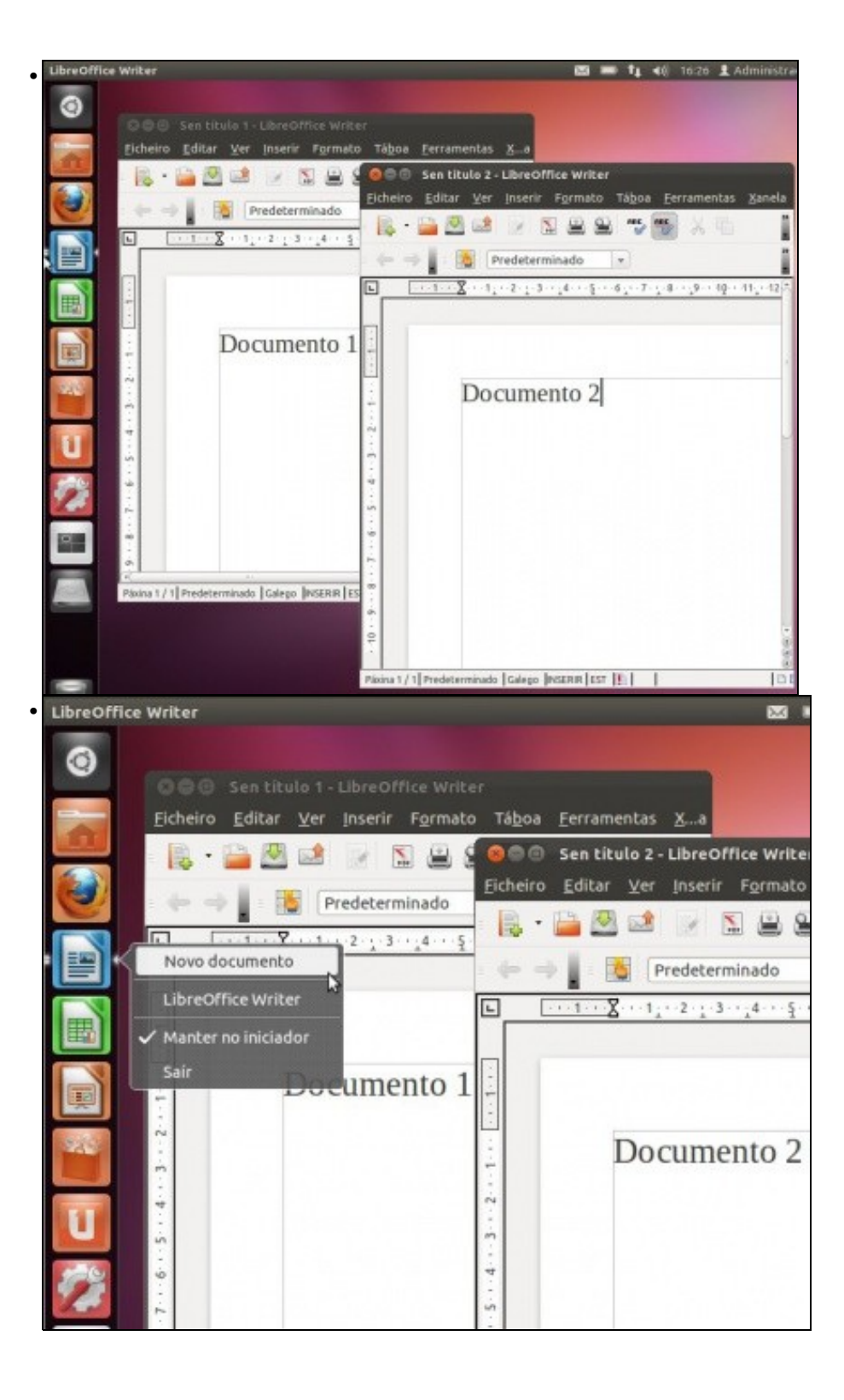

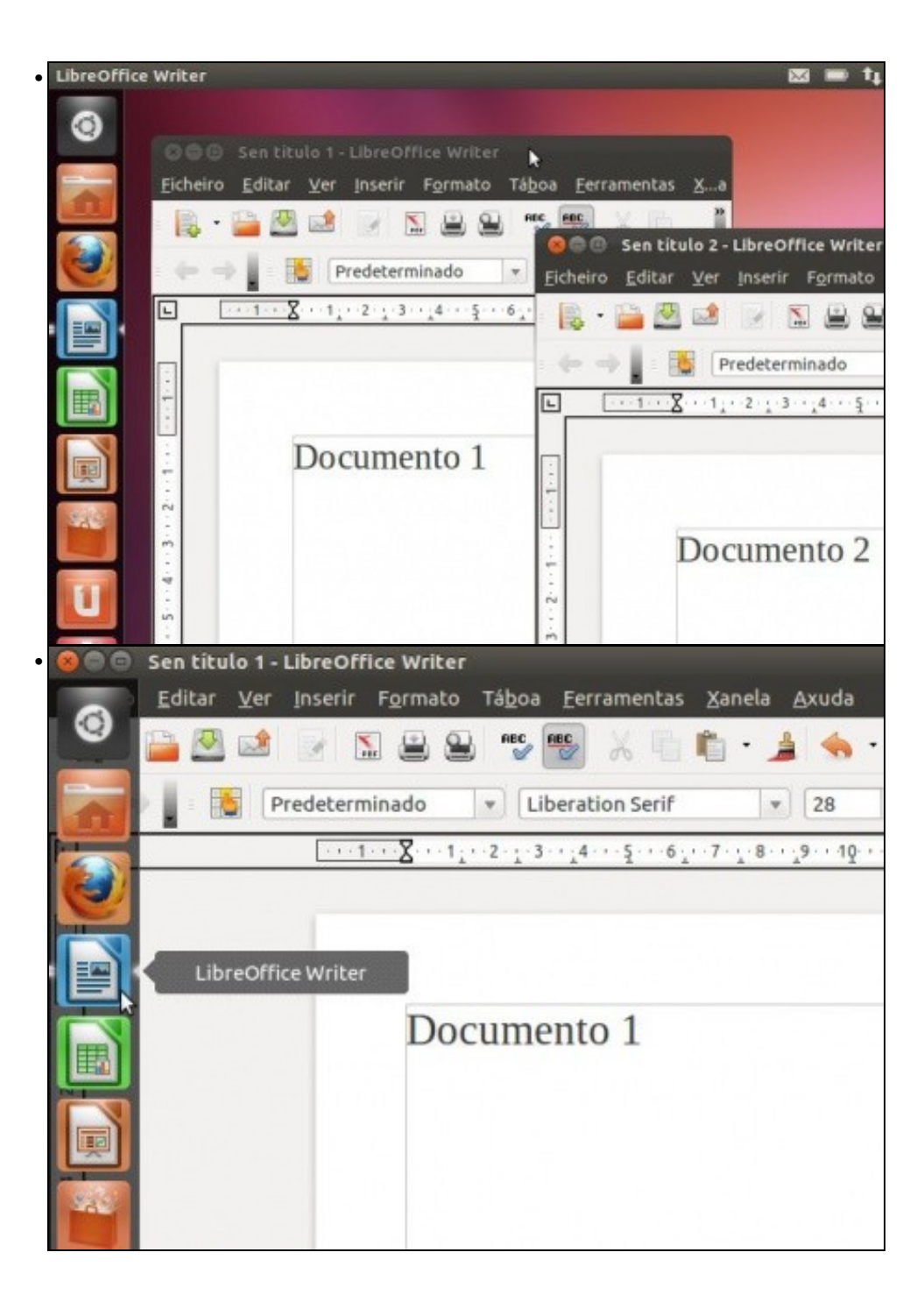

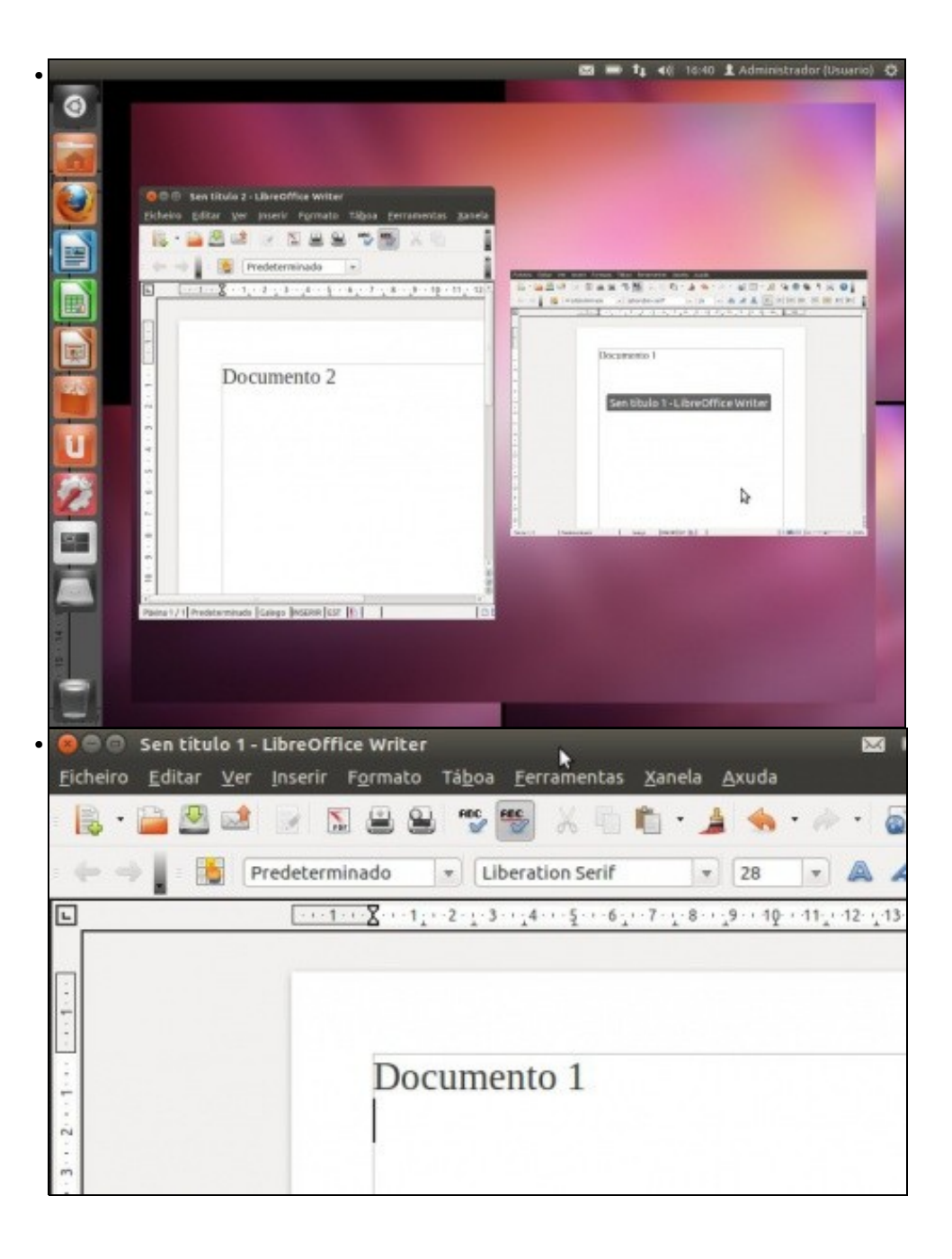

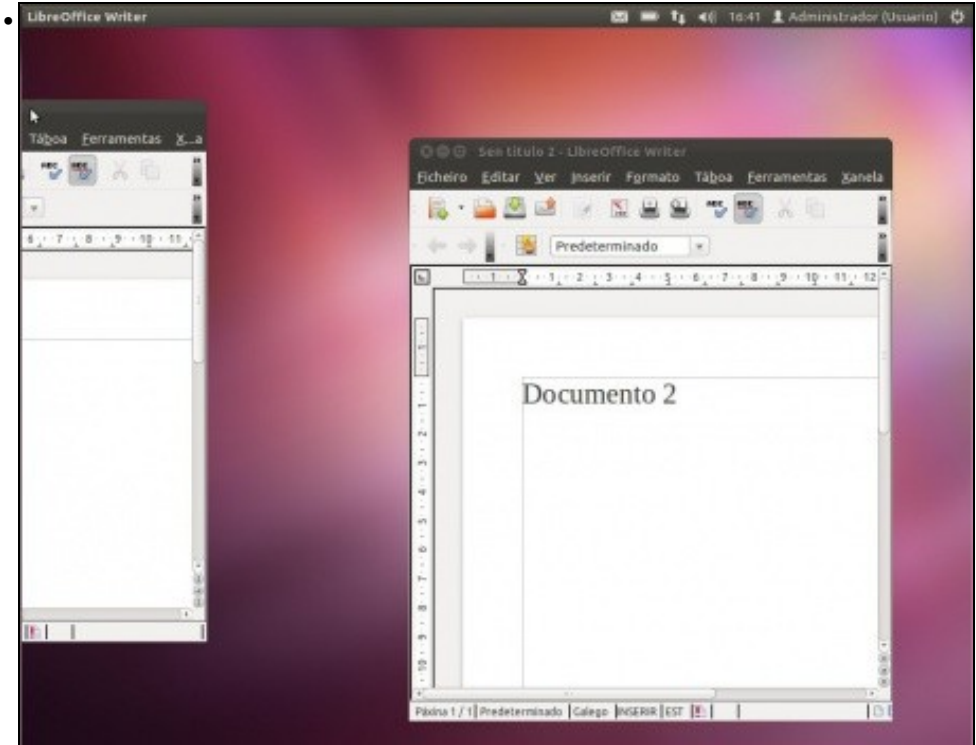

## <span id="page-14-0"></span>**Os elementos do panel**

Todos os elementos cantos hai nos paneis poden ser movidos de lugar, eliminados, configurados, etc. Para que se entenda comezarase por agregar elementos ó panel.

### • Agregar elementos

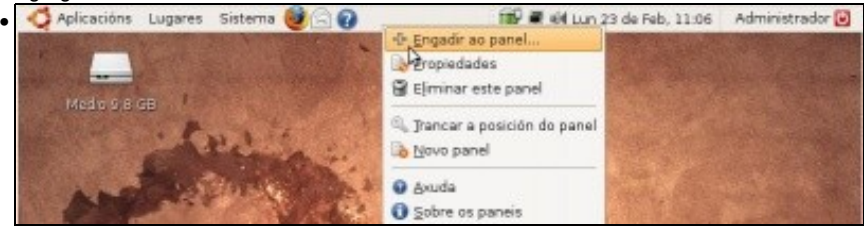

Premer co botón dereito do rato sobre unha parte do panel onde non haxa xa elementos. Seleccionar **Engadir ao panel**. Obsérvese como tamén se pode *eliminar* ou *crear* un novo panel.

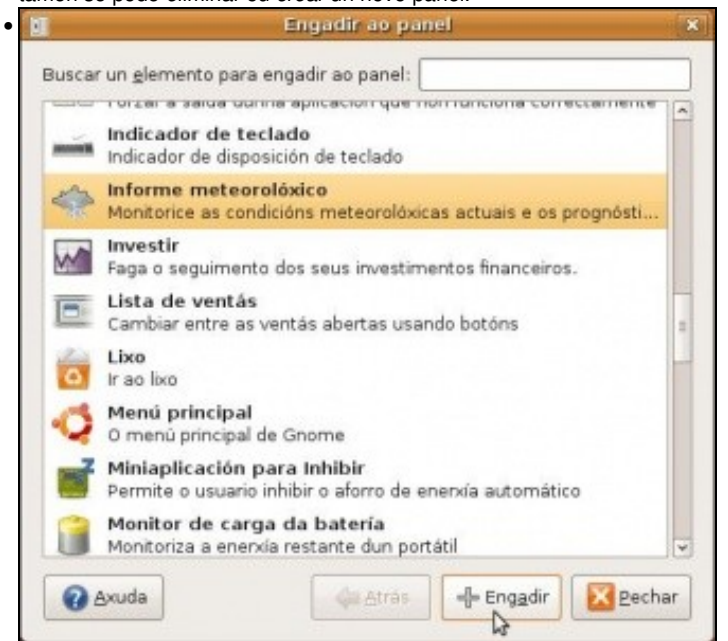

Mostraranse unha serie de elementos que poden ser engadidos. Neste caso selecciónase un elemento que vai ofrecer información meteorolóxica.

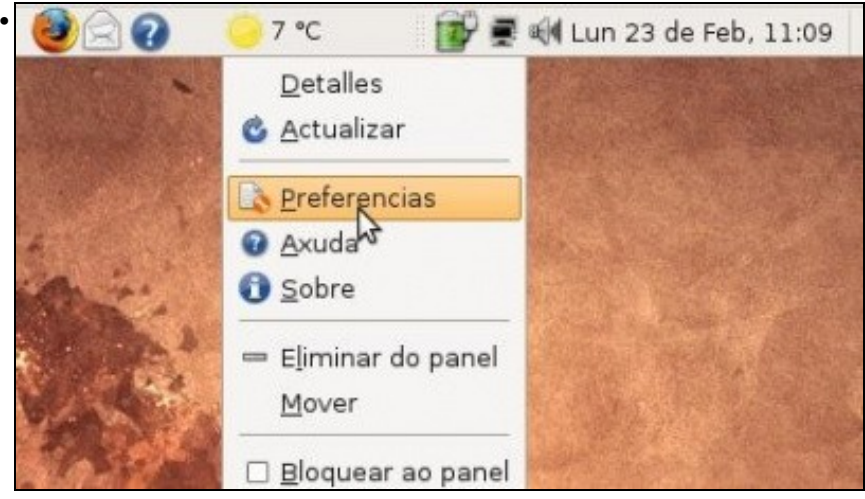

Premendo co botón dereito sobre o elemento engadido pódense: eliminar o elemento, bloquealo ó panel, movelo polo panel. Isto é común a tódolos elementos do panel, incluídos ós que xa están. Se se preme en **Preferencias** poderanse cambiar parámetros propios do elemento en cuestión.

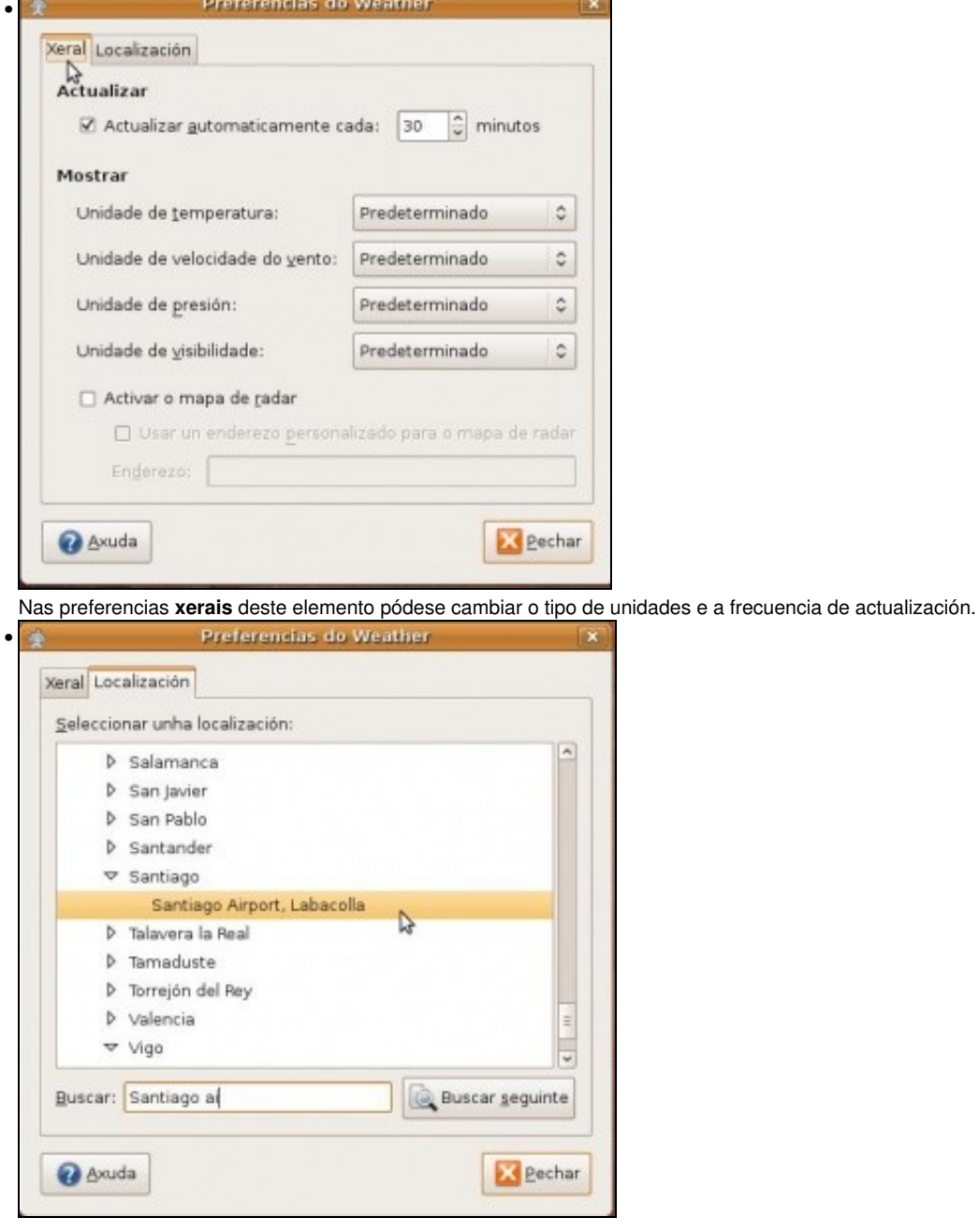

Na lapela **Localización** pódese seleccionar a cidade máis próxima ó lugar de residencia.

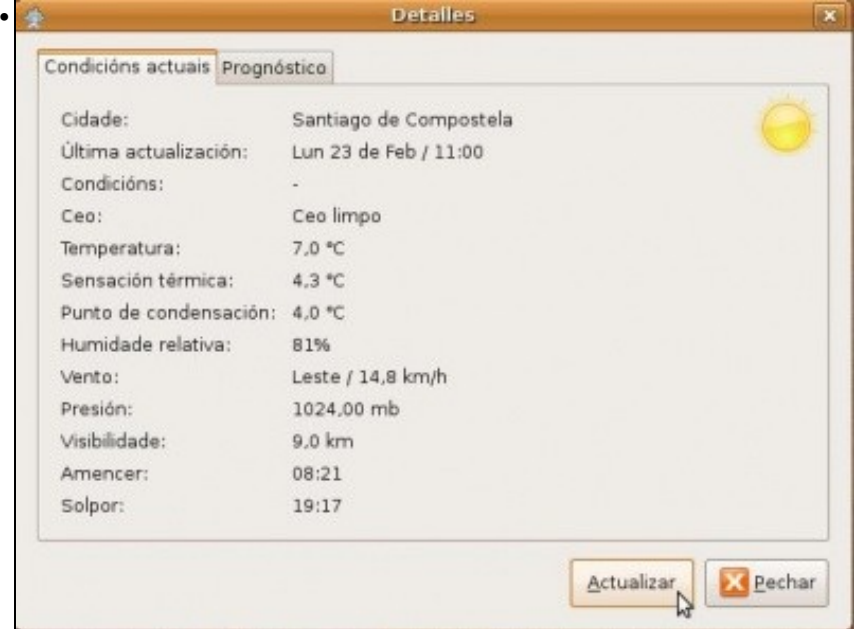

Premendo co botón esquerdo sobre o elemento ou premendo co botón dereito e seleccionando **Detalles** veranse tódolos parámetros relacionados co informe.

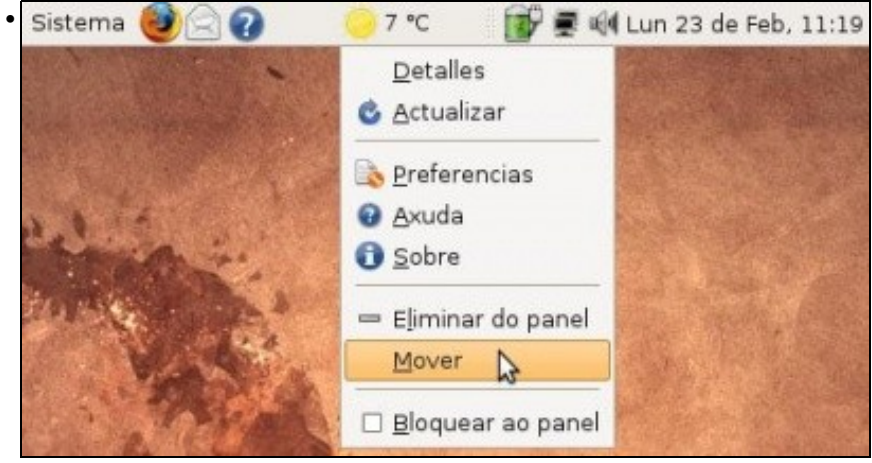

Para mover o elemento: unha vez despregado o menú, co botón dereito do rato, seleccionar **Mover** e logo mover o rato ó longo do panel e volver a premer unha vez no destino.

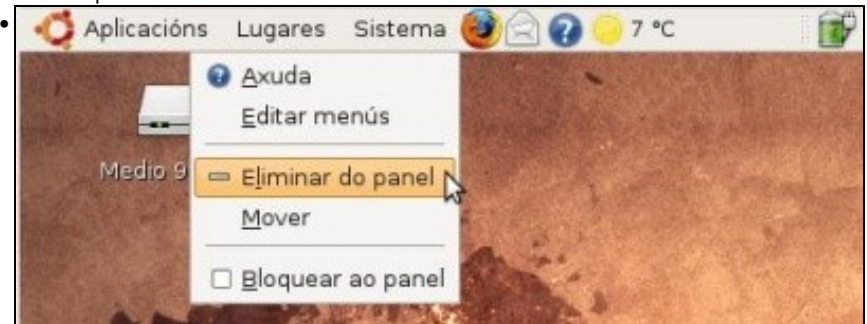

Tamén se pode eliminar calquera elemento de calquera dos paneis.

A continuación amosaranse unha serie de elementos que poden ser engadidos ó panel. Se por calquera circunstancia se eliminase un dos elementos dos que vén configurado por defecto no sistema, sempre se podería volver a engadir. Vanse subliñar os elementos máis comúns e sobre todo os que veñen por defecto en cada un dos dous paneis. Recoméndase que para familiarizarse con eles é bo premer en dada un deles co botón dereito e seleccionar o menú: **Sobre** ou **Acerca de**. Así obterase o nome do mesmo. Véxase que tanto no panel superior como no inferior hai dous elementos que son dúas barras verticais punteadas, explicaranse nas seguintes imaxes.

• Elementos para engadir ó panel

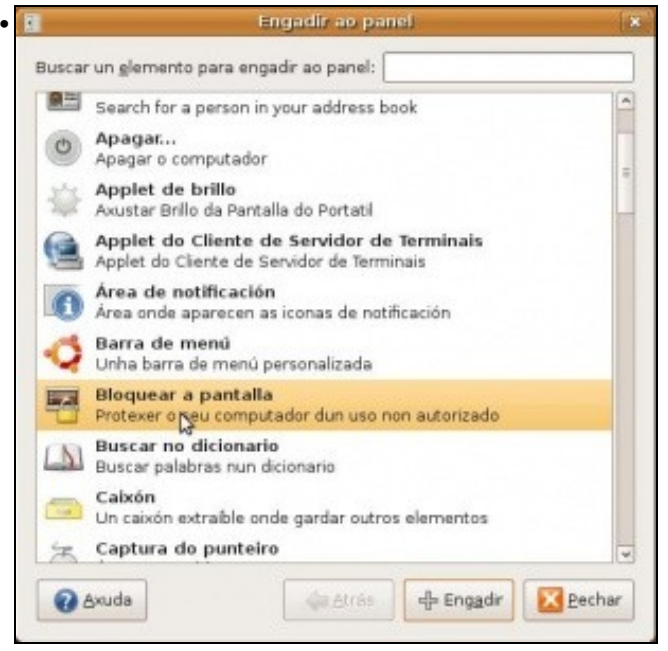

Obsérvense elementos para: *apagar o ordenador*, conectarse a un *servidor de Terminal Server de MS Windows*, *bloquear a pantalla*. Un moi importante, dos que está por defecto na configuración é o elemento **Área de notificación**, é lugar do panel por onde se informa do estado da rede, por onde aparecen ás mensaxes de aviso, de actualizacións, etc. Para localizar este elemento no panel superior son un par de liñas verticais punteadas, (ó lado do indicador da rede).

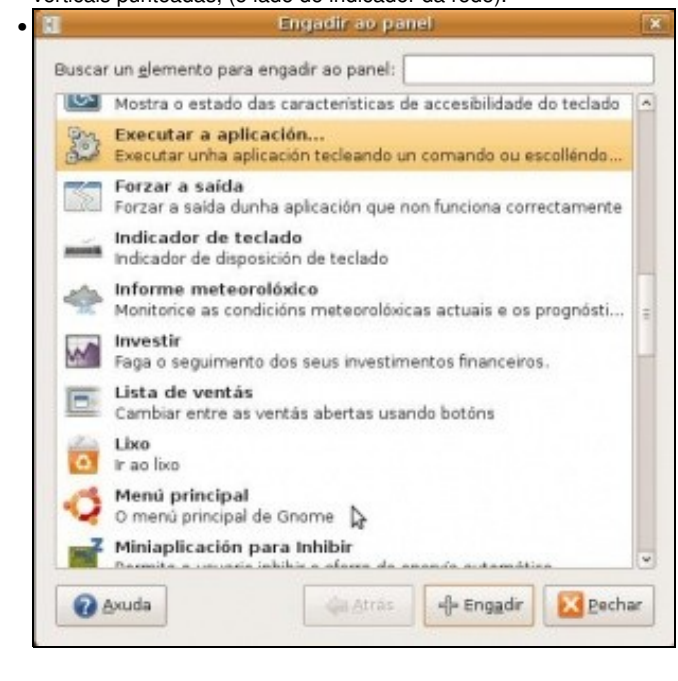

Máis elementos para *executar aplicación*, (do estilo do menú *executar* de MS Windows. Tamén se ven 3 elementos dos que veñen configurados por defecto: **O menú principal** que está no panel superior esquerda (**NOTA:** En Ubuntu 10.10, o menú principal mostra un despregable con todos as aplicacións, lugares e opcións do sistema xuntos. Para engadir os menús de **Aplicativos**, **Lugares** e **Sistema** como veñen por defecto debemos engadir o elemento **Barra de menú**). A **Lista de ventás** ou **Lista de xanelas** que é o que permite no panel inferior ver cales son as aplicacións que están abertas, para localizar este elemento no panel inferior, búsquese un par de liñas punteadas verticais. Finalmente o elemento **Lixo** que está, por defecto, no panel inferior.

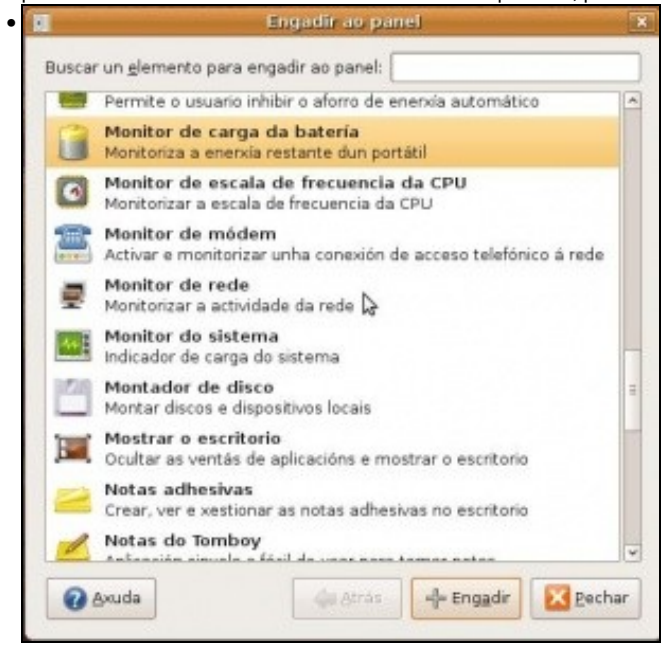

Nesta pantalla hai un elemento dos que vén por defecto configurado no sistema de GNOME: **Mostrar o escritorio**, está, por defecto, no panel inferior á esquerda, ó lado do elemento **Lista de ventás**.

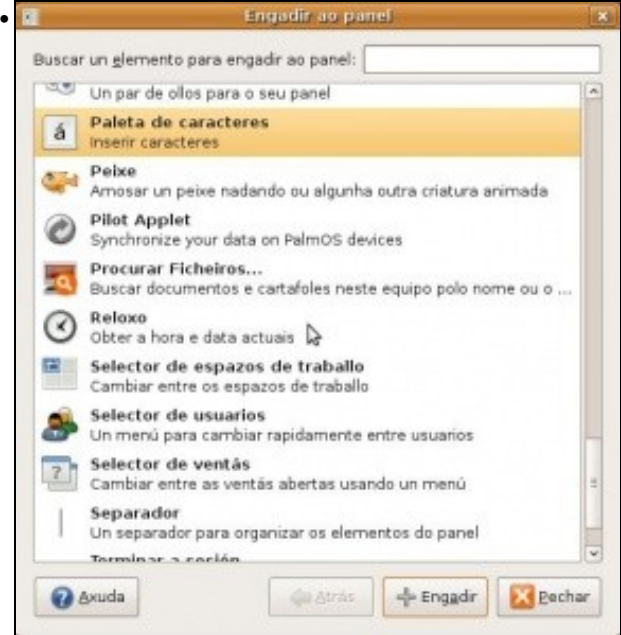

Aquí hai 3 elementos que configurados por defecto nos paneis: **Reloxo** no panel superior. **Selector de espazos de traballo** no panel inferior á dereita (ó lado do lixo) e **Selector de usuarios** (En Ubuntu 10.10, este elemento foi substutuído polo **Miniaplicativo de indicador de sesión**) no panel superior á dereita (onde está o botón de apagado), se se tiveran varios usuarios ó premer aí despregaríanse todos.

Moitas veces os usuarios sen querer, moven os paneis, eliminan elementos dos mesmos. Agora xa se ten unha idea máis clara de como funcionan os paneis e os seus elementos.

#### <span id="page-19-0"></span>**As iconas do panel**

Nos paneis aparte de elementos tamén hai Iconas que son *accesos directos* a distintas aplicacións. É o caso das tres iconas asociadas ó Navegador Mozilla Firefox, ó lector de correo e á Axuda (En Ubuntu10.10, só atoparemos por defecto a icona de Mozilla Firefox).

A continuación amósase como crear *accesos directos* ás aplicacións tanto no panel como no escritorio.

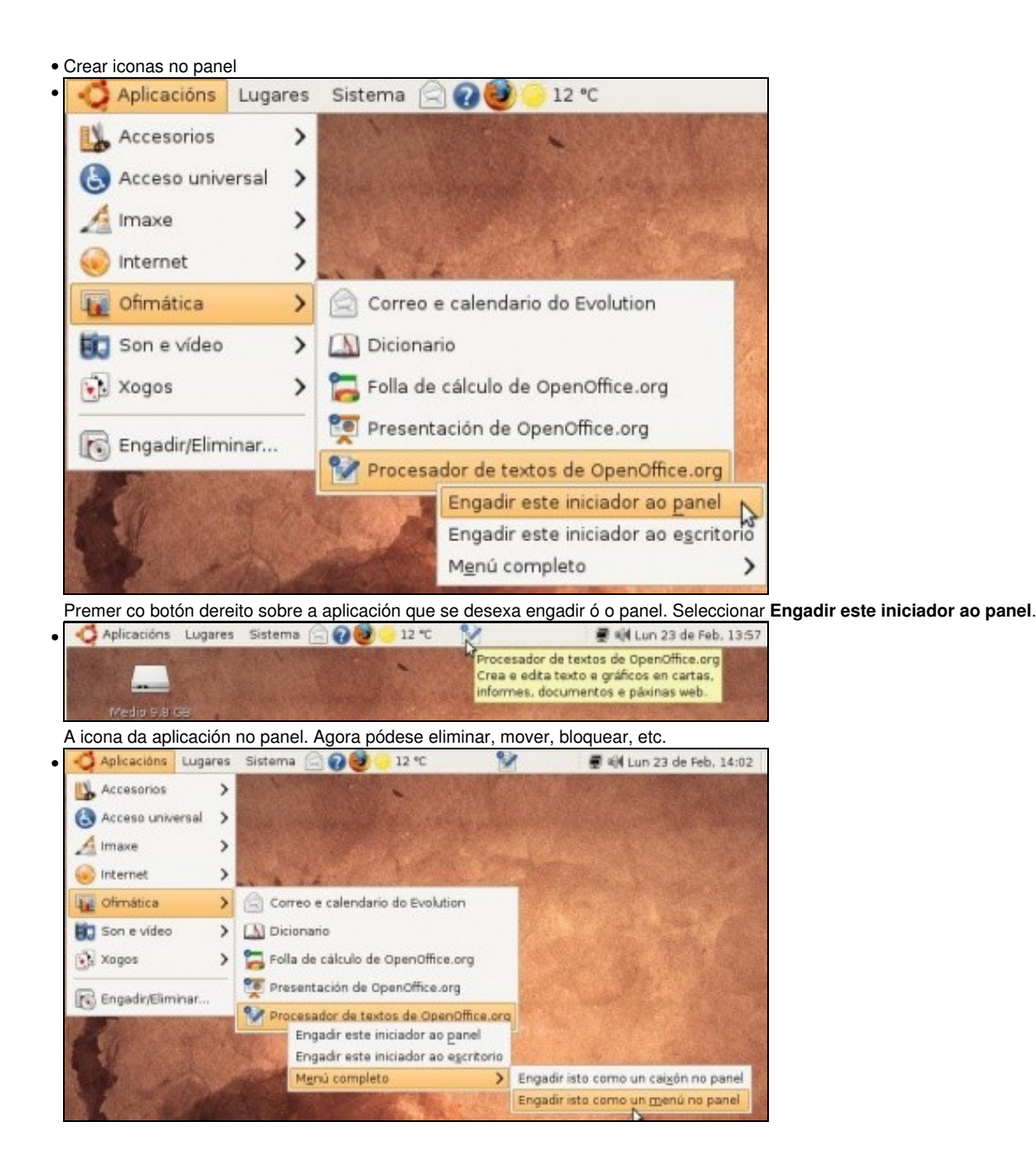

Engádese todo o menú do que colga a aplicación, primeiro como caixón e logo como menú.

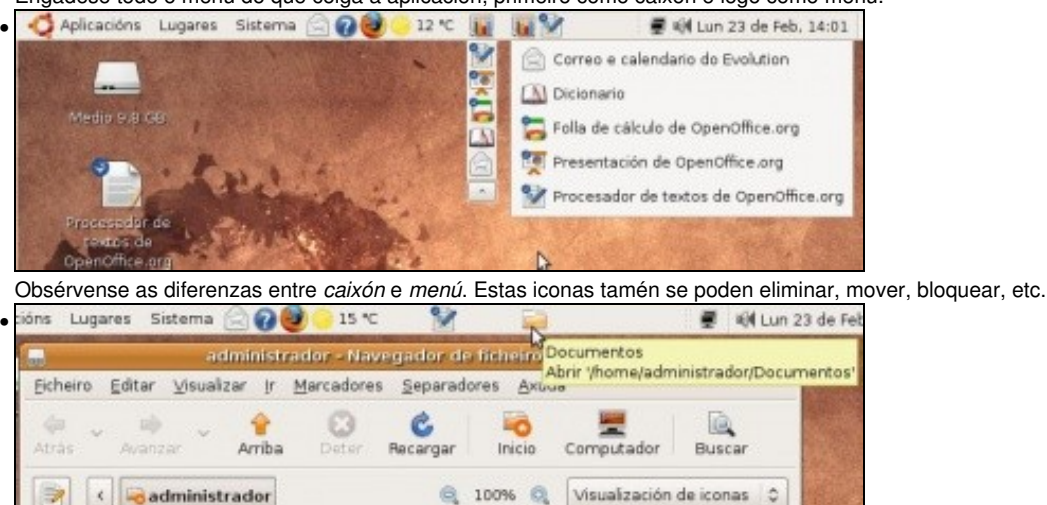

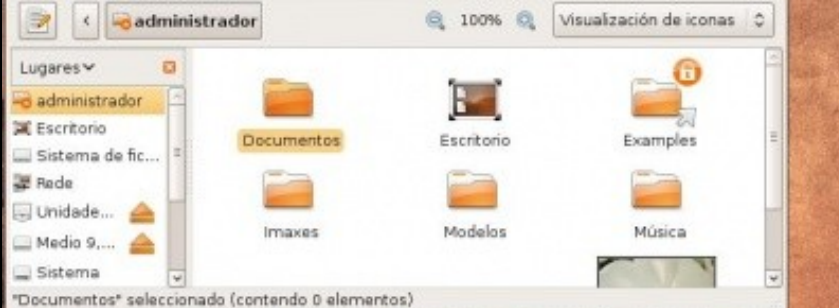

Finalmente, tamén se pode engadir ós paneis un *acceso directo* a unha carpeta ou a un arquivo. Só hai que arrastrar ó documento ou carpeta ó panel desexado.

#### <span id="page-20-0"></span>**Espazos de traballo**

No xestor de escritorios GNOME e KDE é posible ter varios escritorios. En cada un deles cada usuario pode ter distintas aplicacións abertas.

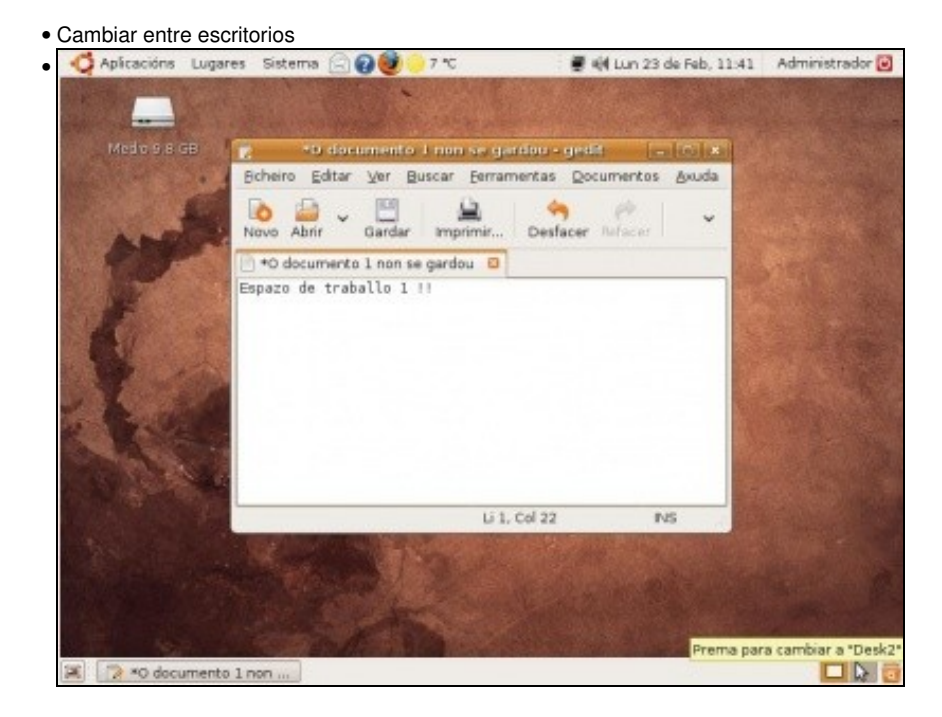

Por defecto dispóñense de 2 escritorios de traballo (En Ubuntu 10.10, dispóñense por defecto de 4). Nesta ocasión hai unha aplicación do escritorio 1. Premendo sobre o escritorio 2 pásase a este novo escritorio.

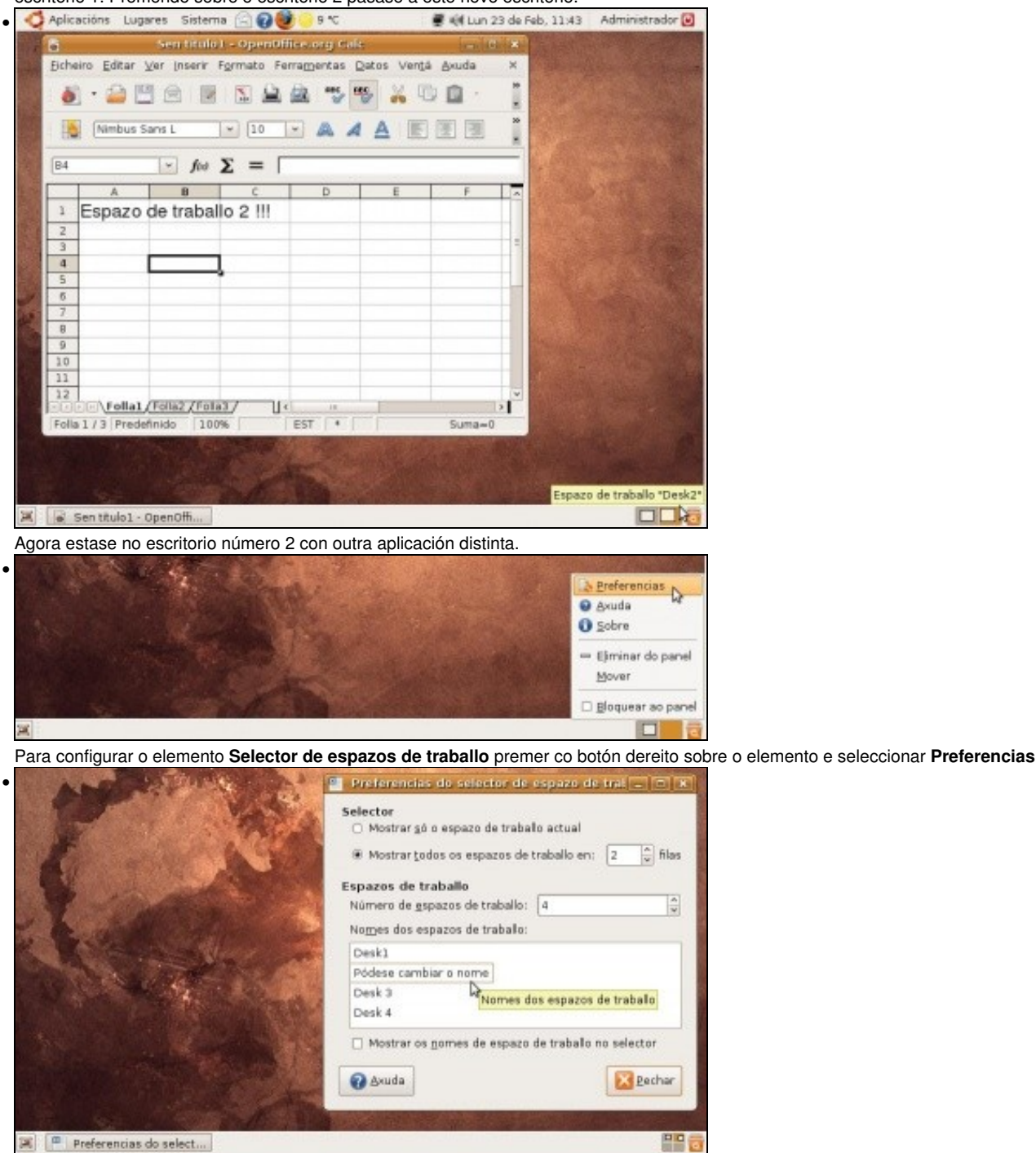

Pódense **crear** máis escritorios (*espazos de traballo*), poñerlle **nomes** a cada espazo de traballo, alterar o **número de filas** e de espazos de traballo, etc.

## <span id="page-21-0"></span>**O Lixo**

Cando se borra un documento ou unha carpeta esta vai para a papeleira, para **O lixo**

• O lixo

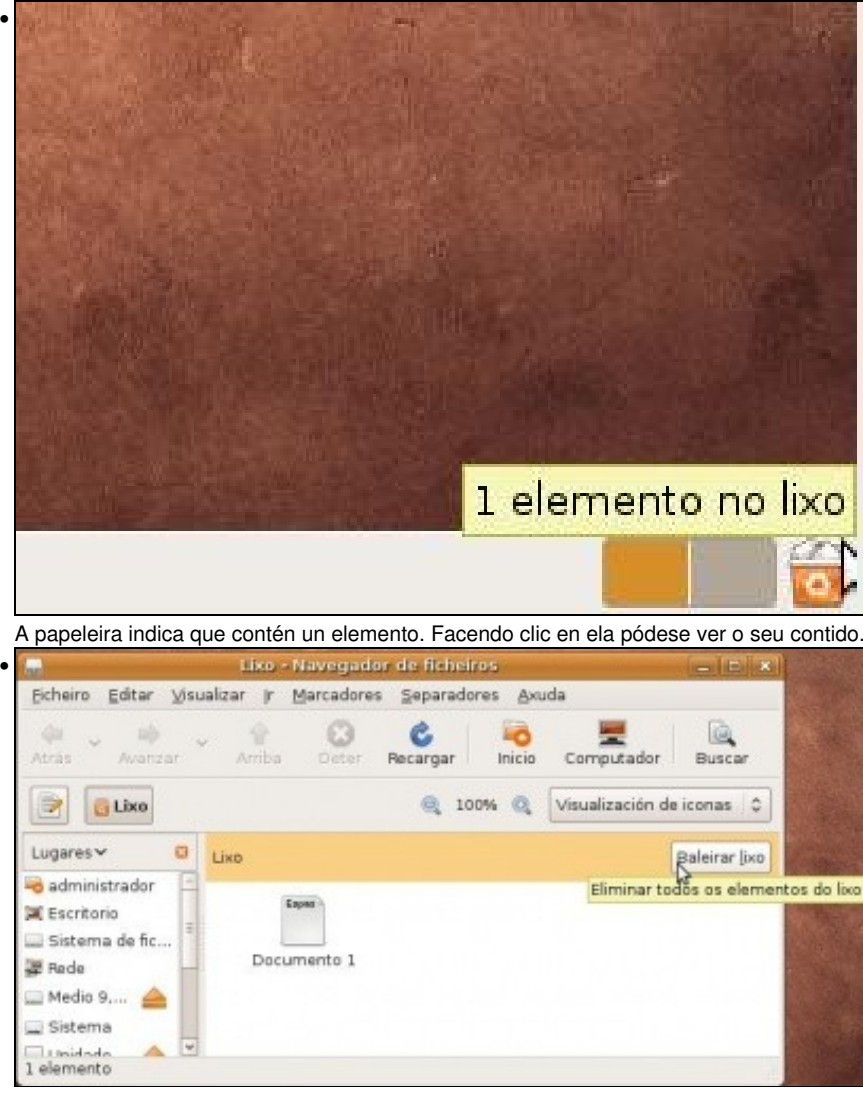

Prémase en **Baleirar lixo** se se desexa baleirar a papeleira.

## <span id="page-22-0"></span>**As iconas no escritorio**

No escritorio pódense crear *accesos directos* ou *lanzadores*.

• Crear iniciadores no escritorio

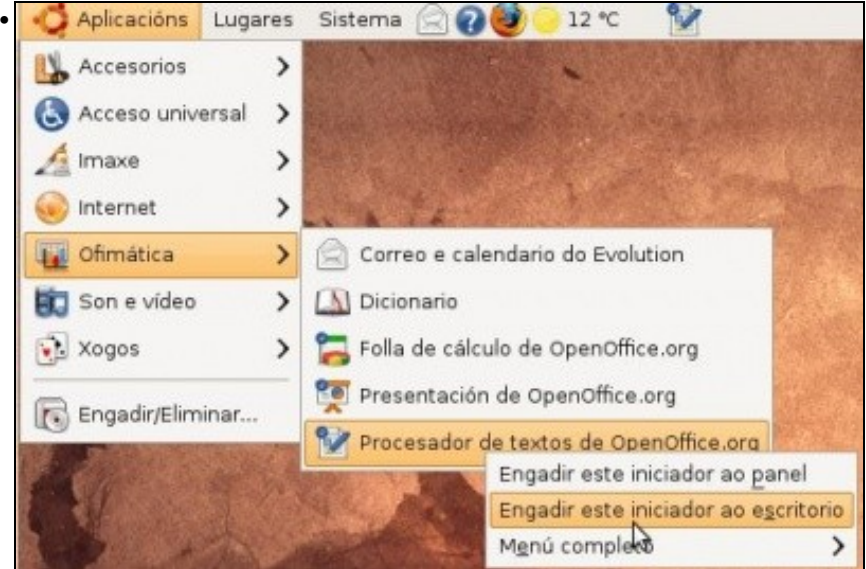

Para engadir un **lanzador** ou **iniciador** ó escritorio procédese de xeito similar a cando se engadían ó panel, só que nesta ocasión seleccionando **Engadir este iniciador ó escritorio**.

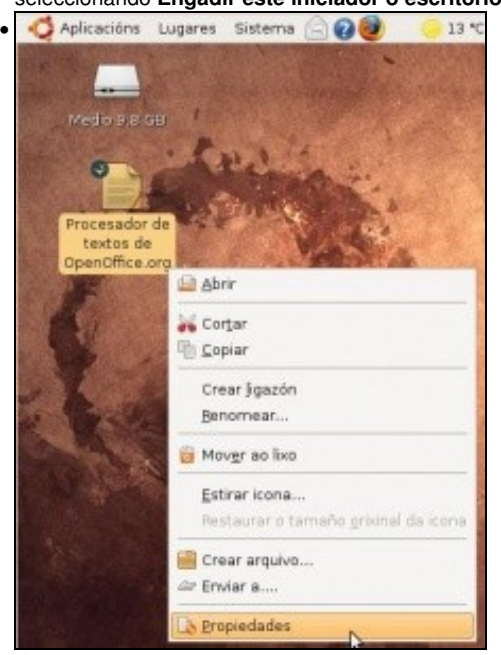

Ó premer co botón dereito sobre a icona, pódese observar que o iniciador pódese renomear, mover ó lixo, crear un arquivo (comprimilo, en Ubuntu 10.10 *Comprimir...*), etc. Neste caso selecciónanse propiedades.

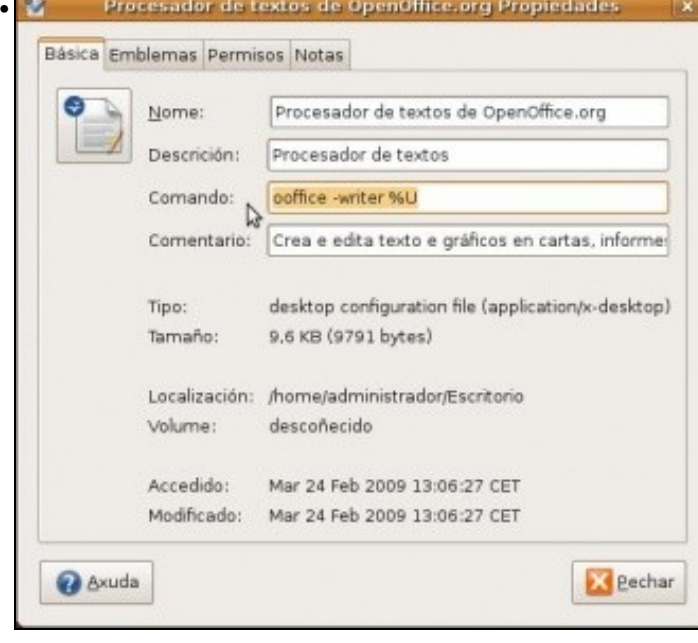

Neste cadro pódese ver cal é o programa (comando) que se executa cando se fai dobre clic sobre a icona ou sobre o menú correspondente.

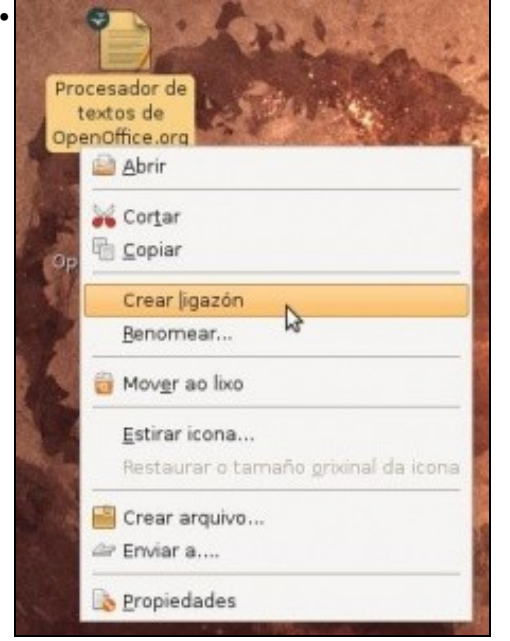

Nesta ocasión créase un *acceso directo*, unha **ligazón**.

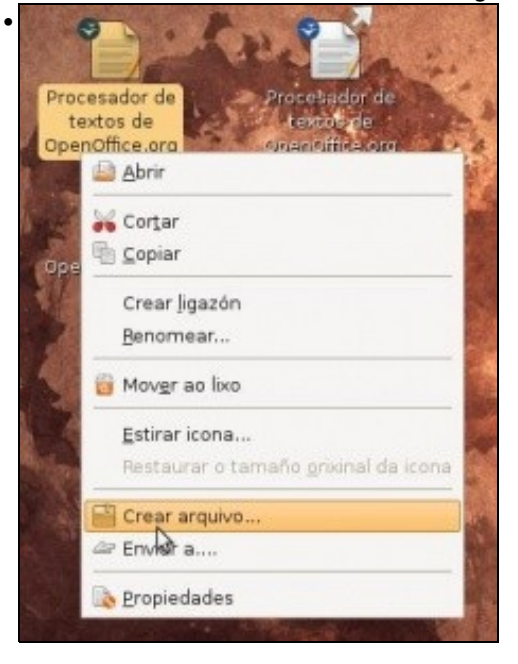

Finalmente obsérvese a *ligazón* e obsérvese como se pode crear un arquivo comprimido (tamén se pode facer o mesmo cunha carpeta) (**Nota:** en Ubuntu 10.10, a opción é *Comprimir...*).

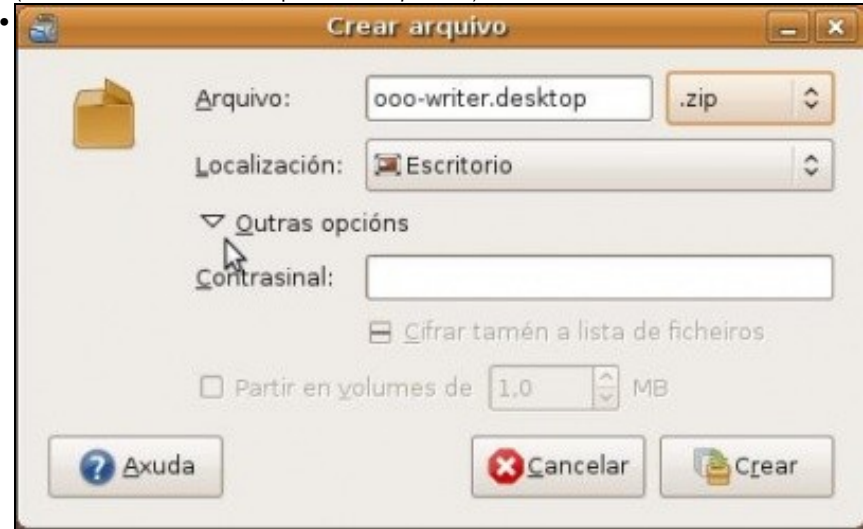

Selecciónase o tipo de arquivo, o nome que se lle quere dar ó arquivo comprimido é se se desexa protéxese cun contrasinal, aínda que esta opción só se pode usar con algúns formatos de compresión.

Tamén se pode crear un iniciador de xeito *manual*.

• Crear iniciadores de xeito manual

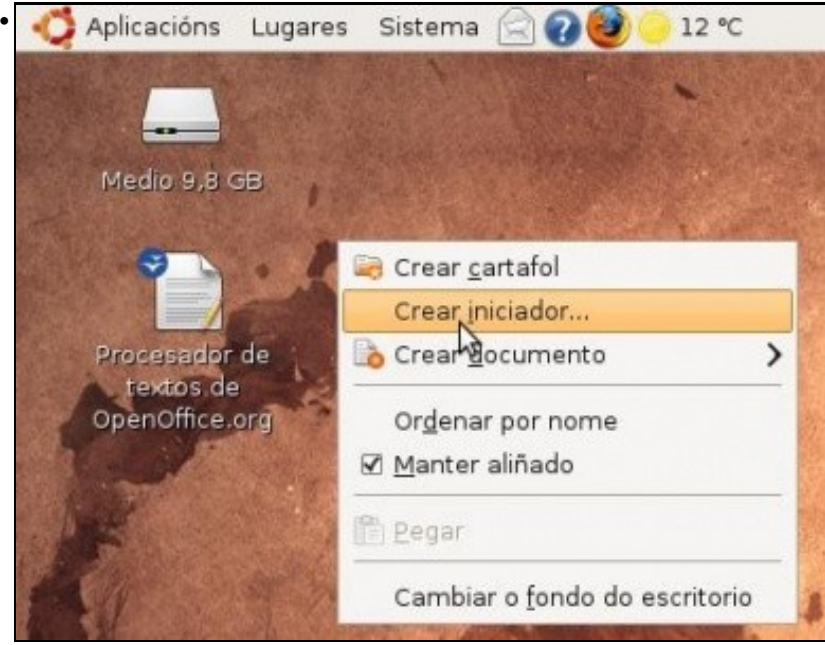

Premer co botón dereito no escritorio. Seleccionar **Crear iniciador** (**Crear lanzador** en Ubuntu 10.10).

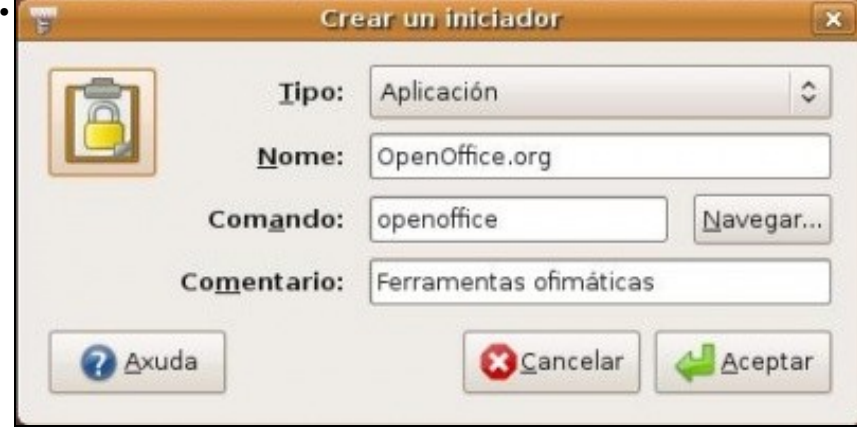

Póñase o nome desexado para a aplicación. Búsquese a aplicación ou escríbase o seu **nome**. E finalmente, se se desexa, póñaselle un **comentario** e cámbieselle a **icona**. (**Nota:** En Ubuntu 10.10, o comando para lanzar o openoffice é *openoffice.org*)

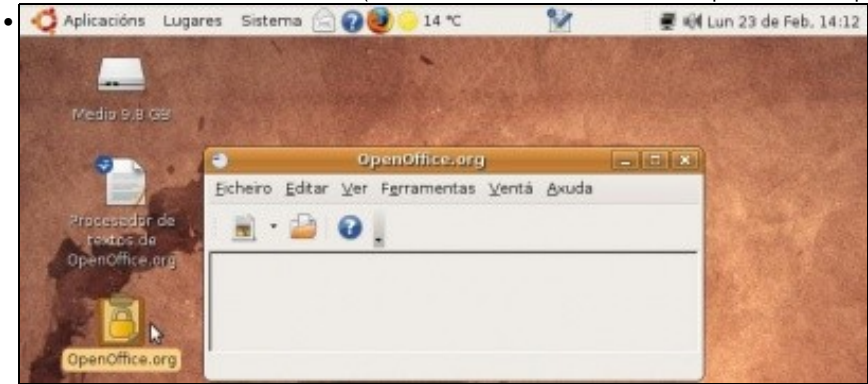

Obsérvese o lanzador e a aplicación asociada.